# **Online Application Apply for membership**

URL: [https://grants.moc.gov.tw/web\\_eng/index.jsp](https://grants.moc.gov.tw/Web_ENG/index.jsp)

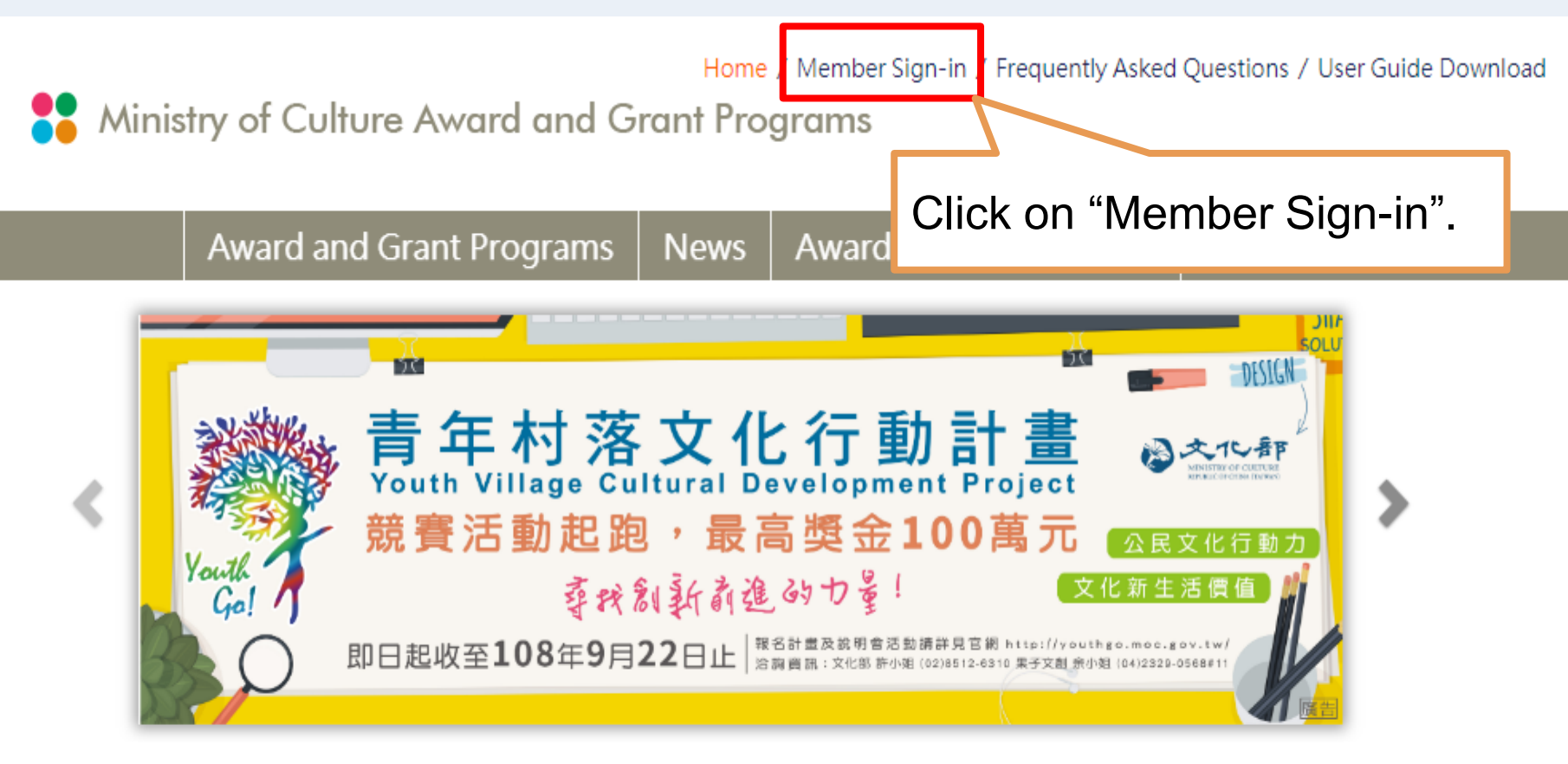

...

### **Award and Grant Applications Submitted**

0 Item is being accepted (Include 0 Online application)

### **News**

Date of Issue

Home / Member Sign-in / Frequently Asked Questions / User Guide Download

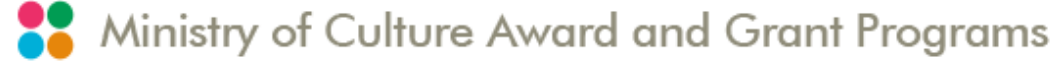

Award and Grant Programs **Award and Grant Listing News** 

You are currently at : Home > Member Sign-in

## Member Sign-in

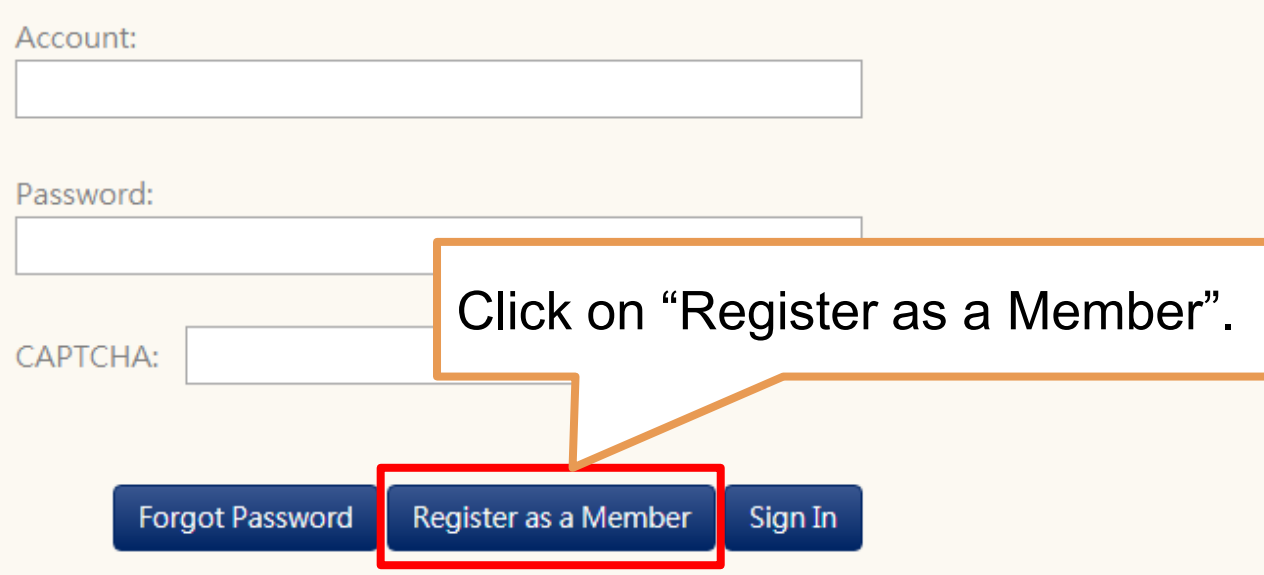

Ministry of Culture Award and Grant Programs

**Award and Grant Listing Award and Grant Programs News** 

# **Ministry of Culture Award and Grant Programs website J**<br>Service clause in website

You are welcome to join the Ministry of Culture Awards and receive the membership services (hereinafter referred to as the Service) provided by the Ministry of Culture website (hereinafter referred to as the website). When you register, you have read and understood Agree to accept all of the terms of this Terms of Service. This website reserves the right to modify or change the contents of these Terms of Service at any time and to post it on the website. Please keep your attention to such modifications or changes. If you continue to use the Site after any modification or change, you are deemed to have read, understood and agreed to accept such modifications or changes.

#### ■Member definition

Any natural person or legal person who has applied for registration may become a member of the Ministry of Culture Awards Information Network. When you sign up, you are a member of the Ministry of Culture and enjoy the membership services provided on this website.

Use and restriction of membership services provided on this website

o receive feedback and Divice will not be interred ..., but cannot quarant. and maintain 100% immediacy and correctness.

#### Applicable law and jurisdictional court

After reading the website's terms and conditions, click the checkbox indicating that you have read and agree to them, then click on "Next".

 $\Omega$  I have read the service terms and conditions, and agree to register as a member.

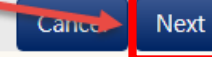

Please select the member type according to the corresponding grant/award in the guidelines. For example:

- 1. If you wish to apply for grants for non-national legal person in the guidelines, select "Non-national legal person" as the member type.
- 2. If you wish to apply for grants for non-national natural person in the guidelines, select "Non-national natural person" as the member type.

**Award and Grant Programs News Award and Grant Listing** 

You are currently at: Home > Applying for an account

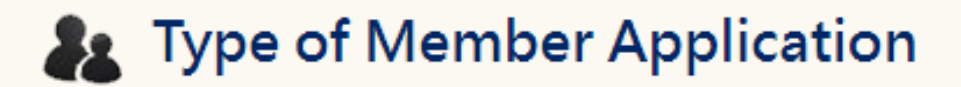

**Non-national legal person** 

Non-national natural person

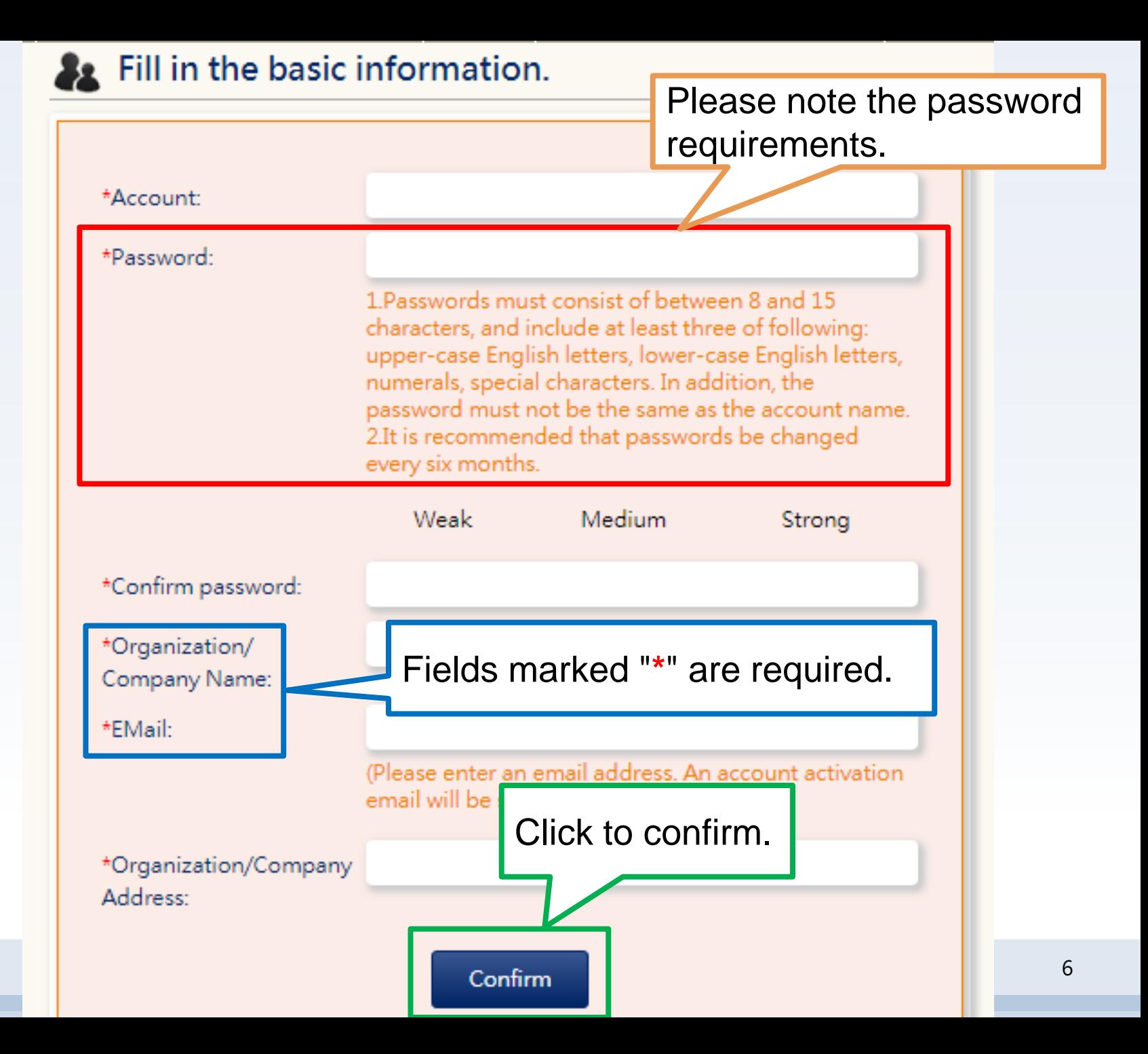

The application for an account is complete. Please check the inbox of the email address you filled in.

You are currently at: Home > Applying for an account

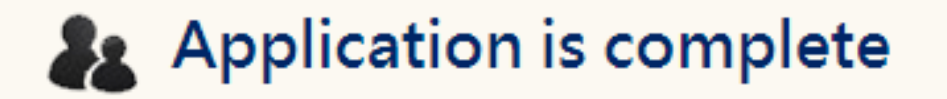

Your application for an account is complete.<br>A verification email will sent to the email address you provided.<br>Please click on the verification link, after which you will be able to sign in to access member services. If you do not confirm activation of your account within three days of registering, the member information provided during the registration process will be automatically deleted!

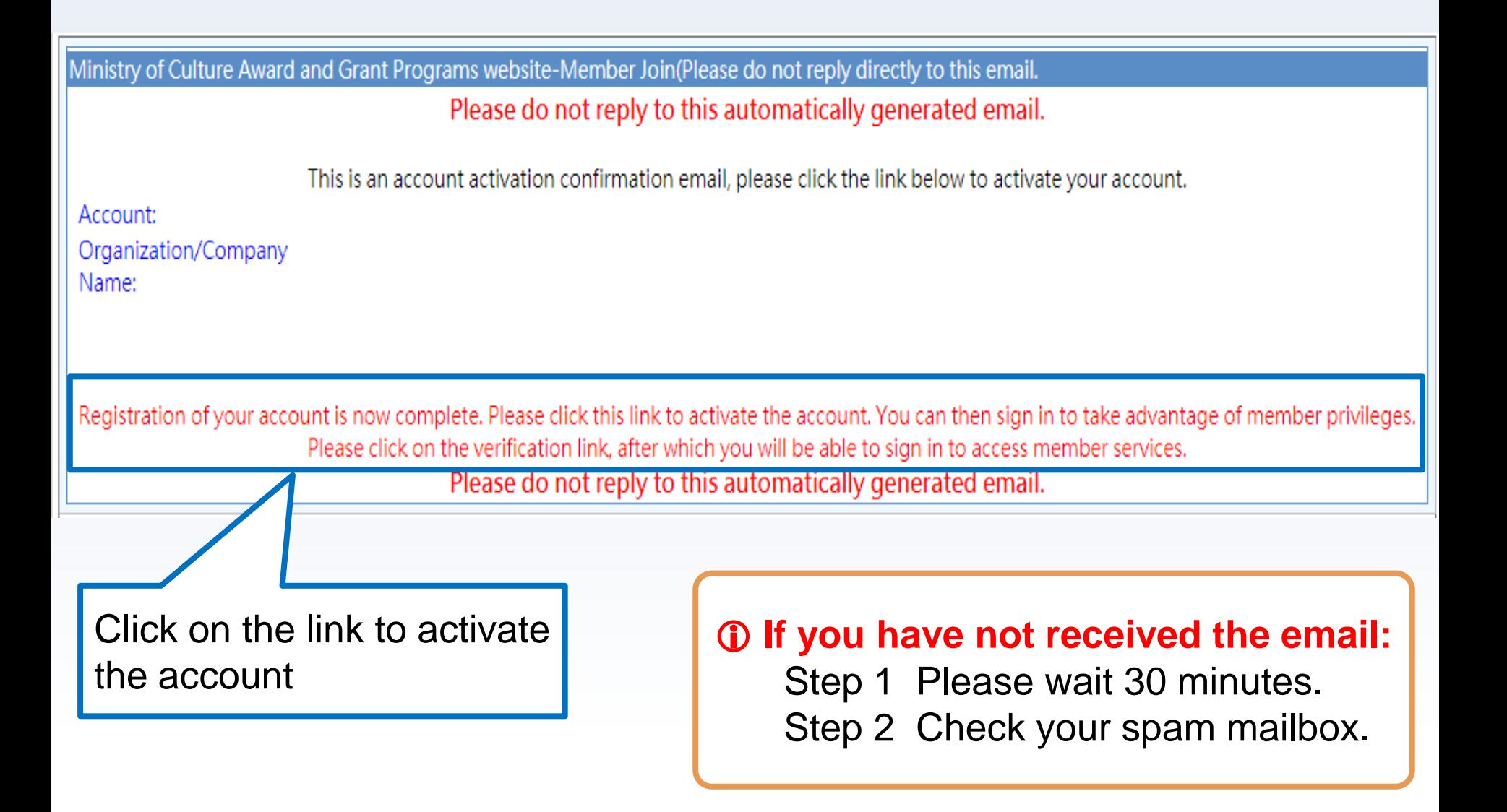

You are currently at: Home > Applying for an account

## **At** This account has been activated.

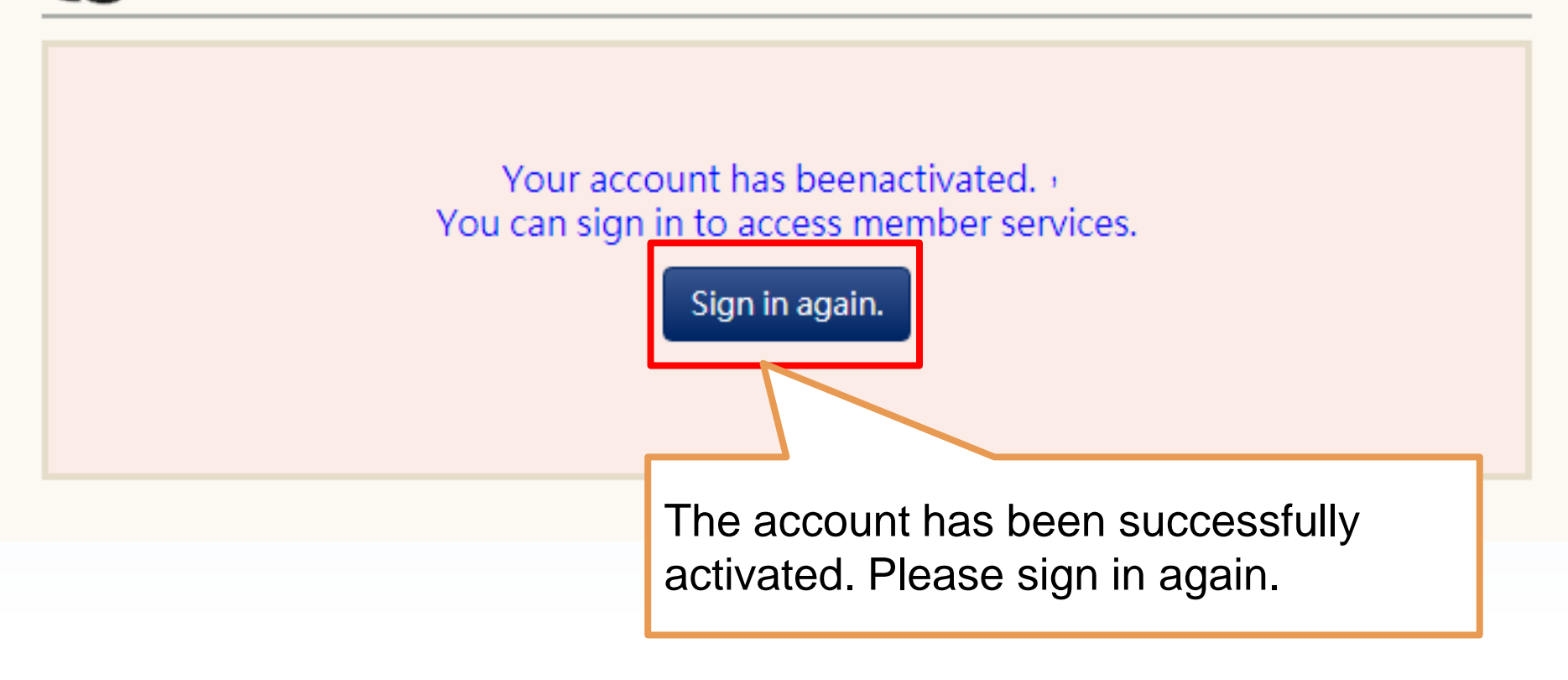

# **Thank you for viewing!**